EMBO Practical Course on Image Processing for Cryo EM 1 –11 September 2015

# Practical 5: First steps in the analysis of heterogeneity

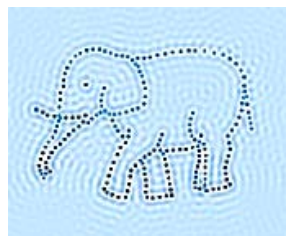

# **Introduction**

In addition to their arbitrary positions and orientations in the plane of the image projection, the particles may have different out-of-plane orientations, which will give rise to different projections. To sort the images into groups with common orientations, statistical analysis and classification are essential tools in "alignment by classification". Initial class averages selected from a first round of classification can serve as references to bring similar images to the same in-plane position and orientation and to separate different out-of-plane views. A few iterations of these alignment and classification steps provide good averages representing the characteristic views in the data set.

The progress of an alignment can be evaluated by examining the average and variance images. The average of an aligned set of similar images should improve the contrast and visible detail during refinement, and the variance should decrease. In addition, the crosscorrelation (CC; maximum value of the normalized CCF) between references and raw images should increase during refinement. The use of statistical analysis and classification of images is important for discriminating variations from any source, differences in defocus, different particle orientations that reflect different 2D projections of a 3D structure, structural variations within an orientation group, and eventually conformational changes of the complexes.

Heterogeneity imposes significant limitations to the achievable resolution, since information from different molecular states in a heterogeneous ensemble will be combined into one reconstruction and hinder the quality of both the reconstruction and the interpretation of the result. In some cases, particular conformations can be trapped biochemically before EM imaging; however, this is not always experimentally possible. So we need to find a method to sort different complexes by computational means. Here, we will focus on the *a priori* method based on double multivariate statistical analysis (MSA) of features in the 2D images to detect image variations that reflect changes both in orientation and conformation. This 2D statistical analysis has been used to separate particles of different size (White et al., 2004) and also with different ligand occupancy (Elad et al., 2007, 2008).

To calculate the 3D map from a set of projection views, the relative orientations of the 2D projections must be determined. We will use in this practical determination of angles using an approach based on the search of common lines in the real space (van Heel, 1987, van Heel et al., 2000). It is based on the theorem that: for any set of 2D projections of a given 3D structure each pair of 2D projections has at least one 1D (line) projection in common. A common lines approach in real space for arbitrary symmetry was developed by van Heel and colleagues and implemented in IMAGIC (van Heel et al., 1996). For each 2D image, a set of 1D projections is calculated and presented as an image (sinogram) whose lines are formed of the series of 1D projections from 0° to 360°. It is important to note that centring of images is essential for angle assignment by common lines, because shifting the 2D image shifts the 1D projections.

When the Euler angles have been assigned, a new 3D map can be calculated and the procedure iterated with the new set of reprojections. It is advisable to make several trials to get an initial 3D reconstruction by angular reconstitution and to check the consistency of results, especially with asymmetric structures. Once a consistent initial 3D map has been obtained, the

structure can then be refined by further cycles of alignment, classification, and common line searching.

The aim of this session is to align your data to specific references, get new classes, to analyse eigen vectors and their meaning, how they can be used to sort out images of different complexes. You will separate images according to their features. Then you will find out the orientation of the classes (characteristic views) to build the first 3D model (in IMAGIC). Finally you will use this model to create references for a new cycle of alignment. You will learn some possible way how to separate images of different complexes.

## **Good luck!**

To read:

- 1. Baker, T.S., and Cheng, R.H. (1996) A model-based approach for determining orientations of biological macromolecules images by cryoelectron microscopy. *J. Struct. Biol.* 116, 120-130
- 2. Crowther, .A., DeRosier, D.J., and Klug,A. (1970) The reconstruction of a threedimensional structure from projections and its application to electron microscopy. *Proc. R.Soc. Lond*, 317, 319-340
- 3. *Elad*, N., Clare, D.K., Saibil, H.R., and *Orlova*, E.V. (2008) Detection and separation of heterogeneity in molecular complexes by statistical analysis of their two-dimensional projections. J. Struct. Biol. 162, 108–120.
- 4. Fuller SD, Butcher SJ, Cheng RH, Baker TS (1996) Three-dimensional reconstruction of icosahedral particles--the uncommon line. *J Struct Biol*. 116, 48-55.
- 5. Gabor T Herman, Joachim Frank, (2014) Computational Methods for Three-Dimensional Microscopy Reconstruction
- 6. Mastronarde D., (1997) Dual-Axis Tomography: An Approach with Alignment Methods That Preserve Resolution J Struct Biol. Dec;120:343-352
- 7. Orlova EV, Saibil HR. (2010) Methods for three-dimensional reconstruction of heterogeneous assemblies. Methods Enzymol.;482:321-41
- 8. Orlova EV, Saibil HR. (2011) Structural analysis of macromolecular assemblies by electron microscopy. Chem Rev., 111(12):7710-48 (Free article)
- 9. Penczek, P., Grassuci, R.A., and Frank, J. (1994) The ribosome at improved resolution: New techniques for merging and orientation refinement in 3D cryoelectron microscopy of biological particles. *Ultramicroscopy,* 53, 251-270
- 10. Radermacher, M. (1988) The three-dimensional reconstruction of single particles form random and non-random tilt series. *J. Electron Microsc. Tech.* 9, 359-394
- 11. Serysheva, I., Orlova, E.V., Sherman, M., Chiu, W., Hamilton, S., and van Heel, M., (1995) The skeletal muscle calcium-release channel in its closed state visualized by electron microscopy and angular reconstitution. *Nature Struct. Biol.* , 2, 18-14
- 12. van Heel M, Gowen B, Matadeen R, Orlova EV, Finn R, Pape T, Cohen D, Stark H, Schmidt R, Schatz M, Patwardhan A. (2000) Single-particle electron cryo-microscopy: towards atomic resolution. Q Rev Biophys. Nov;33(4):307-69.
- 13. van Heel M, Harauz G, Orlova EV, Schmidt R, Schatz M. (1996) A new generation of the IMAGIC image processing system. J Struct Biol. Jan-Feb;116(1):17-24
- 14. Van Heel, M. (1987) Angular reconstitution: a posteriori assignment of projection directions for 3D reconstructions. *Ultramicroscopy,* 21, 114-126
- 15. White, H. E., Saibil, H. R., Ignatiou, A., and Orlova, E. V. (2004). Recognition and separation of single particles with size variation by statistical analysis of their images. J. Mol. Biol. 336, 453–460.

Login to the server using the instructions provided previously. Open a terminal window and in your home directory type

## **> cd PRAC-5-6**

You will find a set of files with the extension **job\*.b :** these are scripts that will be used in the practical.

Files:

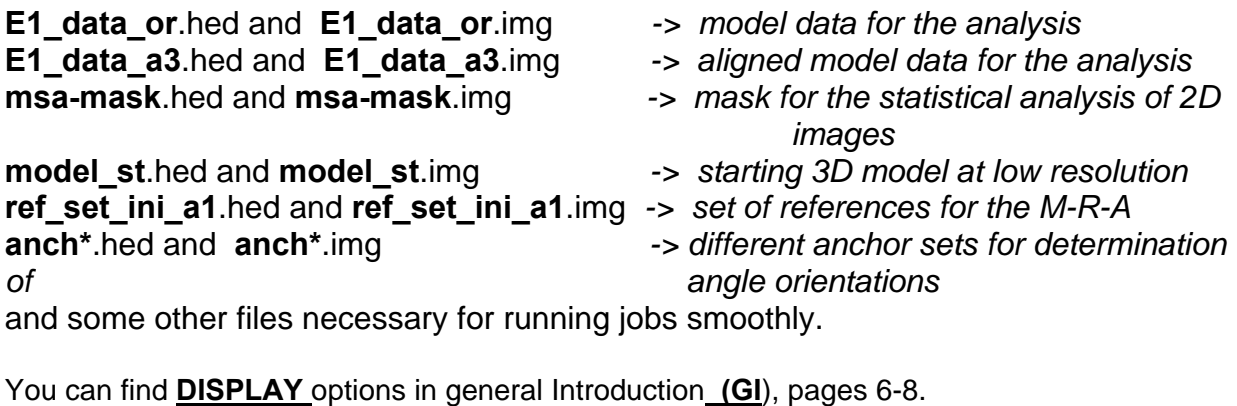

## **Centering of the data set:**

You will start processing of the data set E1\_data\_or. You can see what is it using DISPLAY command. To start processing please use the script :

**job1\_ali\_center.b** (see **mo-ac** options in **GI** pages 14-15)

**What is in the script?** See below, comments that are actually not in the script are indicated by the arrow and written in italic. "echo" is a command to display a line of text or a variable value on the screen.

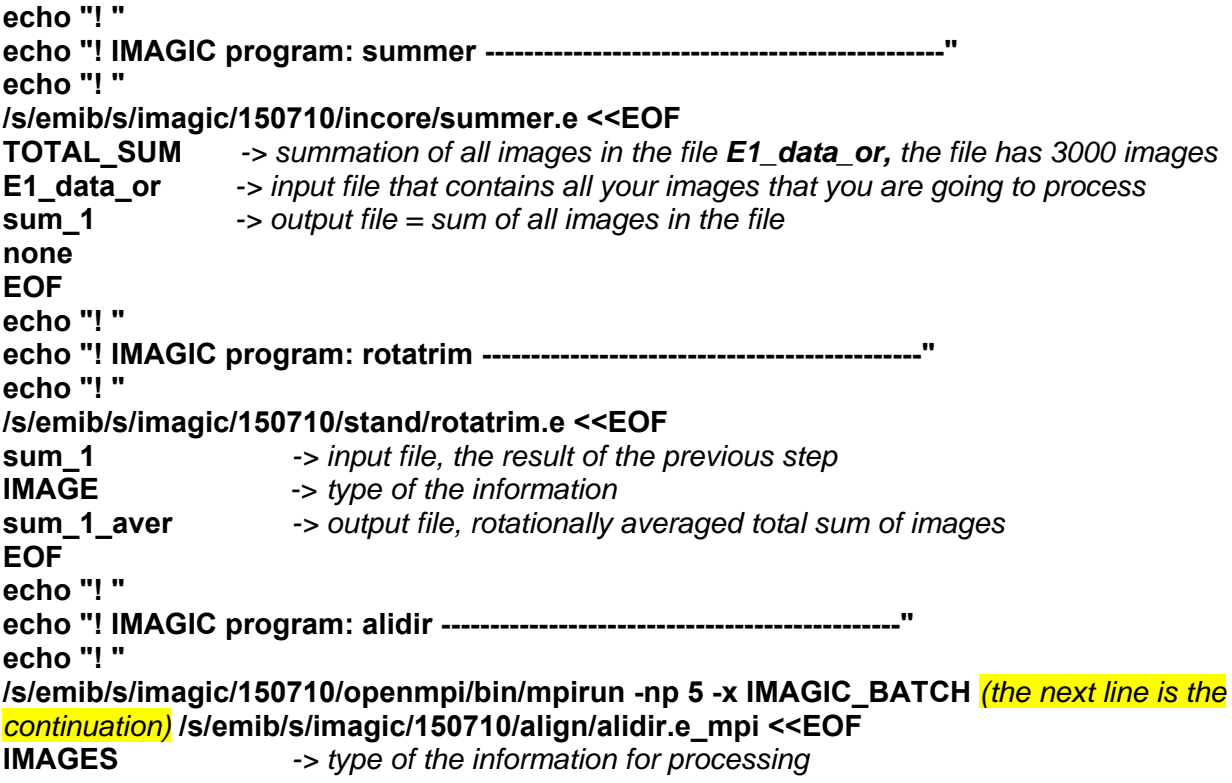

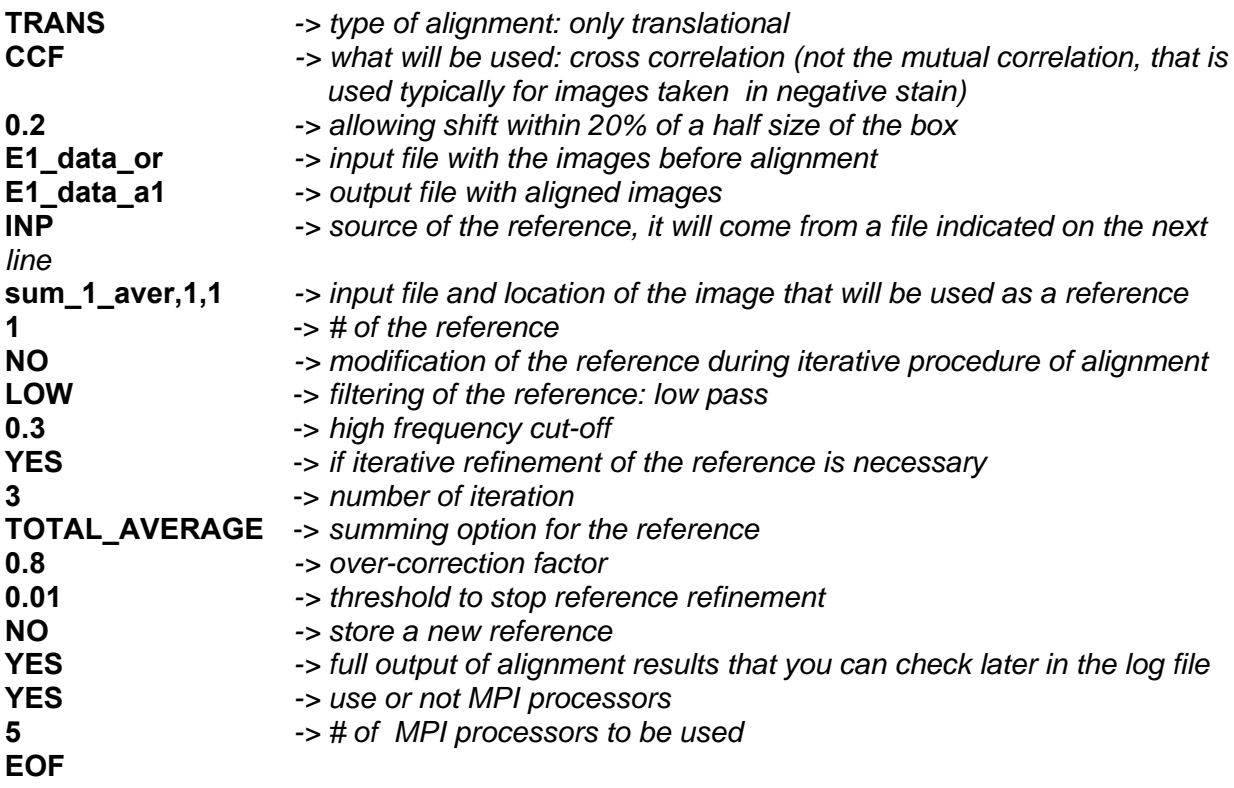

Run the job as it has been described in the general introduction:

## **./job1\_ali\_center.b > & job1\_ali\_center.log &**

## **Takes ~ 1 minute**

The file **job1\_ali\_center.log** is the output file with the information on the job and results. To check if the job is running please type the following command:

## **tail –200 job1\_ali\_center.log**

you will see on the screen the last 200 lines of the information of the last processing steps written in the log file. If the script has crashed, the error message will be written and seen on the screen. If this happens you have to correct the error in the script and usually it will be necessary to delete this log file (the command: **rm job.log**) or use a new name for the log file. If you want to see more details use the command;

## **nedit job1\_ali\_center.log**

After centering of images we need to find characteristic views of our sample. For that you have to first run the multivariate statistical analysis. The outputfilesfrom this jobare usedas input files in the next stps of MSA

Please use the script **:** 

## **./job2\_msa\_r1.b > & job2\_msa\_r1.log &**

## **takes ~ 4 minutes**

```
echo "! " 
echo "! IMAGIC program: msa --------------------------------------------------"
```
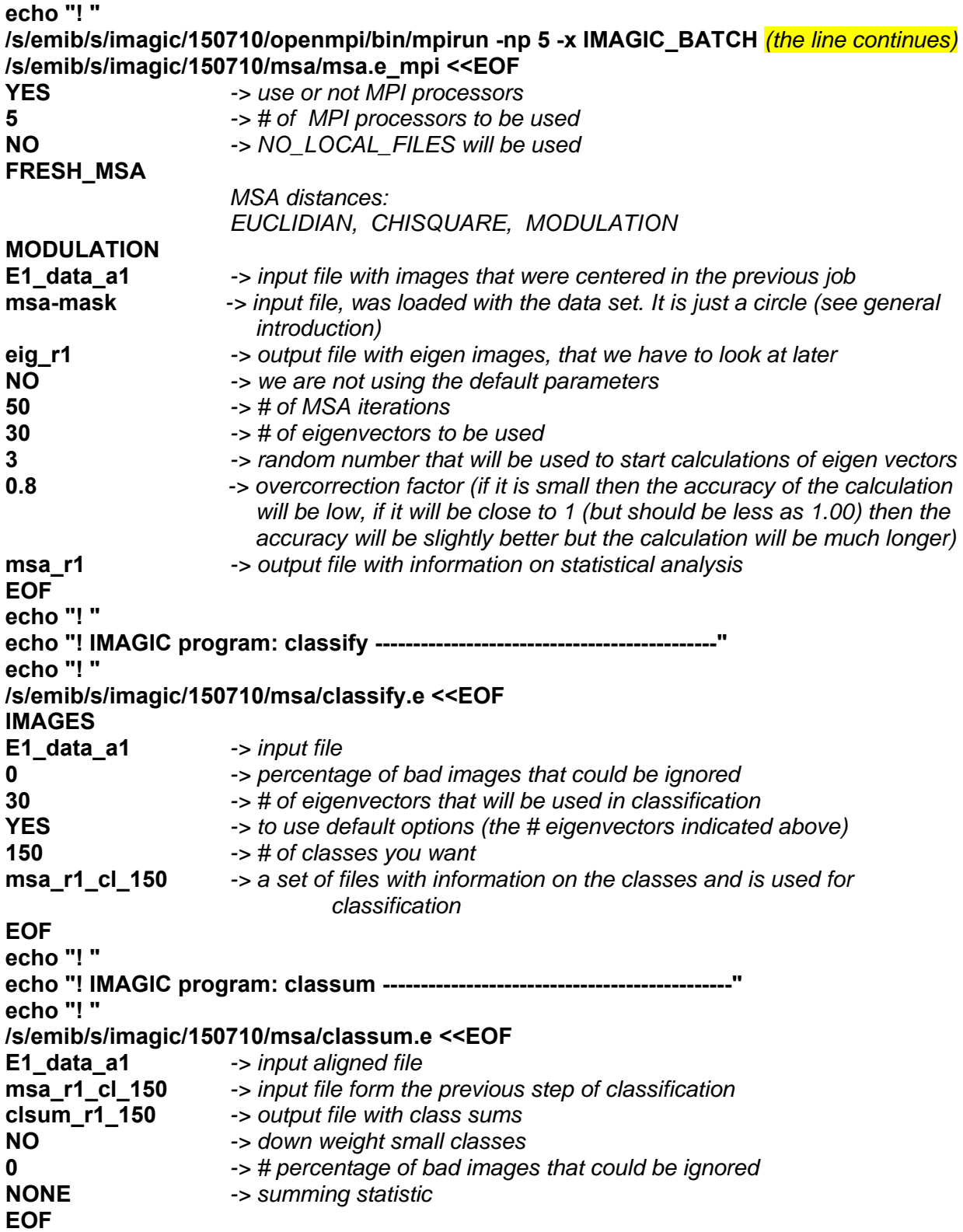

It would be useful if you will look at the eigen images using the command **DISPLAY.** You will find some differences in characteristic views (classes).

# **Multi Reference Alignment – MRA and MSA**

Usually MRA has to be performed after centring of images using translational alignment.

For the multi-reference alignment we have to prepare references from class-averages that represent characteristic **DIFFERENT** views of the molecule. Display the file **"clsum\_r1\_150"** using the command **DISPLAY** (see the general introduction)

#### **Takes ~ 10 min**

**You should go to the line "NEXT STEP" on the next page since the following job is an optional task,** but it will give you an idea how references can be prepared:

With the command **display** have a look at the classes and with the option **select** make a list of **5-6 images** that can be used for the next round of **multi-reference-alignment.** 

Display the file with classes **clsum\_r1\_150 using DISPLAY and do the following:** 

Parameters to be changed: *NO\_CHANGES(=DISPLAY), SETTINGS, OPTIONS [NO] : select* Chosen OPTION is : **SELECT** Output (PLT) file for loc#s (NO ext.) [clsum\_r1\_150] : **ref\_set\_in** m\*\*NOTE: *Please select image locations by clicking into the wanted image on the screen Red box : selected Black box: removed Continue selecting images with CONTROL click Quit selecting images with SHIFT‐CONTROL click Move the cursor to the point of interest. Press the right mouse button for zoom and release to select the*

#### *point*

or, use the middle mouse button to select the point without zooming. In the bottom of the window with images you will find two small boxes: a green with "next" and a red with "stop" , that make procedure od selection much easier.

Numbers of images selected for the first round of **M-R-A and MSA** will be written in the plt file (you have to give a file name before selection imagese.g. **"ref\_set\_in.plt**") All references should be in one new file: IMAGIC‐COMMAND : **exc‐copy (EXCLUSIVE‐COPY)** Please specify option **2D\_IMAGES/SECTIONS** Mode of copy operation Please specify option **EXTRACT**  Input file, NO loc#s **clsum\_r1\_150** Output file, image loc#s **ref\_set** Get image loc#s from Please specify option **blue** plt PLt file name **but a set in.plt** Numbers wanted **ALL** 

Then references have to be prepared: as they have to be aligned to have similar orientations. It is recommended to orientate images so that the rotational symmetry will be along the X-axis, which is the vertical one in Imagic. Typically you have to find angles yourself by rotating the image and displaying the rotated image. You can do it using the command **ROT-IM**. For all references the centre of the image mass (intensities) has to be in the centre of the image frame. Use the command **ali-mass (ALIGNMENT-MASS-OF-IMAGES)** for that**.** Multireference alignment runs in a more stable way if all references are normalized to the same SIGMA (**σ** = standard deviation of densities, **NORM-VAR**). We recommend applying a circular mask with **a soft edge** to mask out the noisy background that surrounds the characteristic views.

#### **That may take up to 30-45 minutes with many questions.**

#### **"NEXT STEP"**

To make your life easier please use the file **ref\_set\_ini\_a1** for your first round of **M-R-A** that contains pre-prepared references. You can look at them using **Display** command.

To run the job type: **./ job3\_ref\_ali\_msa2.b > & job3\_ref\_ali\_msa2.b &** 

**-> takes ~ 15 minutes**

Script **job3** ref ali msa2.b

**echo "! " echo "! " echo "! IMAGIC program: mralign ----------------------------------------------" echo "! " /s/emib/s/imagic/150710/openmpi/bin/mpirun -np 5 -x IMAGIC\_BATCH** *(the line continues)* **/s/emib/s/imagic/150710/align/mralign.e\_mpi <<EOF YES** *-> MPI processors to use/not* **5** *-> # of MPI processors to be used* **FRESH ALL\_REFERENCES ALIGNMENT BOTH (ROT AND TRANS) TRANS CCF** -> *MCF (Mutual cross correlation) option is recommended for images taken in negative stain, because they have a significant amount of low frequencies (information of the molecular shape). The option CCF (cross-correlation) is recommended for images such as those in ice.*  **E1\_data\_a1** *-> input file of the previous round of alignment* **E1\_data\_a2** *-> output file of the current round of alignment* **E1\_data\_or** *-> input file, the original without any alignment. The original band-pass filtered file is required to perform the final rotation with only one interpolation of the original image. Otherwise multiple interpolations during comparison with different references will lead to the loss of high-resolution information.*  **ref\_set\_ini\_a1***-> input file with pre-prepared references* **NO** *-> input file* **0.15** -> *maximum shift with respect to the original images. The restriction should be applied to avoid large displacements of images that sometimes take place because of noise.* **0.07** *-> maximum shift during the current alignment, the next step of alignment should not be very big compared to original shifts. This allows us to refine the position of the particle image.*  **-180,180** *-> range of angles with respect to the original images* 

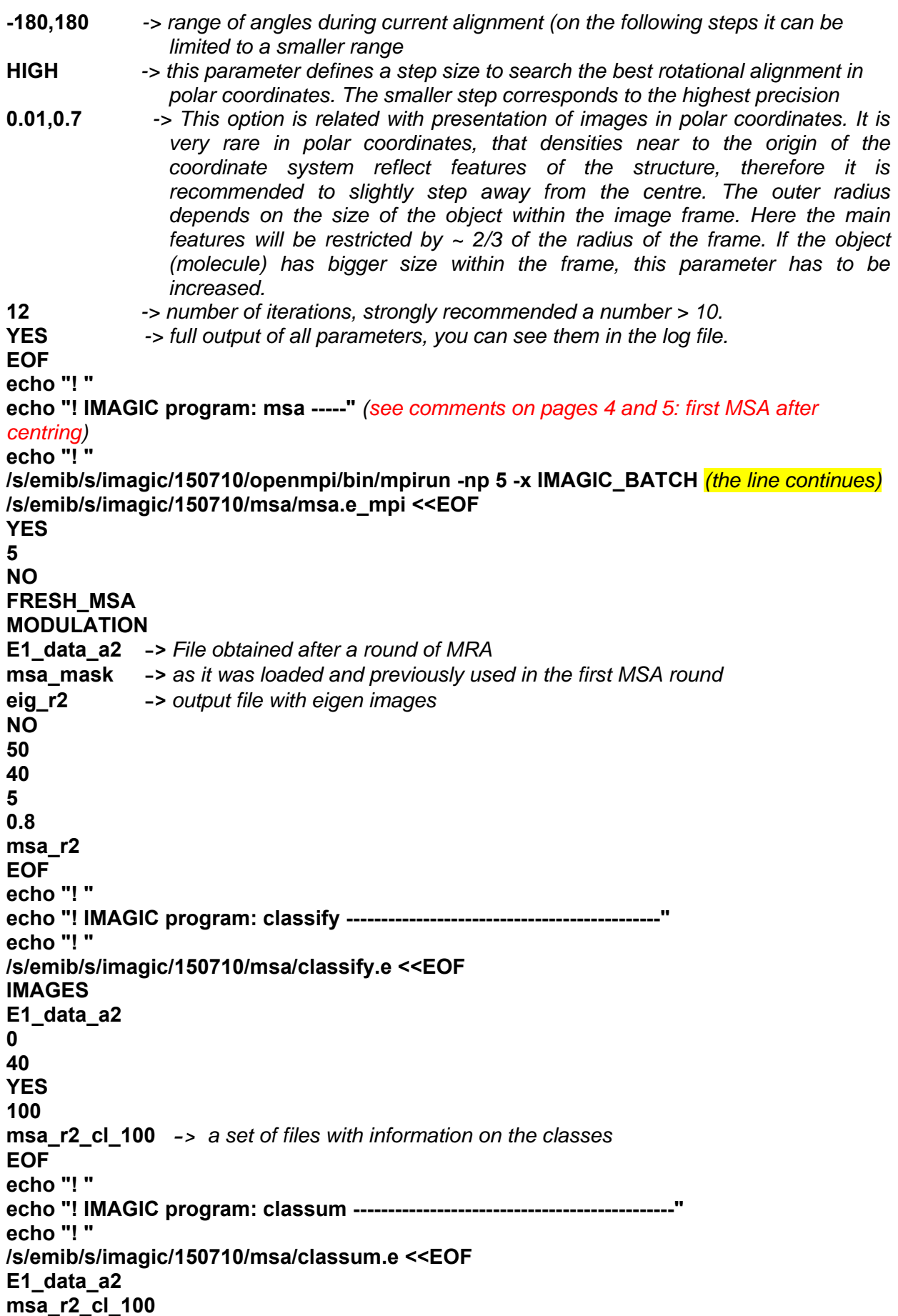

```
clsum_r2_100 -> output 
NO 
0 
NONE 
EOF
```
Display the file containing the class averages "**clsum\_r2\_100"** using the command **DISPLAY**. Please compare your visual estimation of class quality with the evaluation given in the file **msa\_r2\_cl\_100.lis**. In this file information on the quality of the classes is given in tables at the very end of the file. These tables provide the number of images per class, the average distance between the class members, the distances between classes, and the overall quality of the classes. To look at the LIS file you have to get out of IMAGIC by typing a symbol "**\***" and then type the UNIX command **nedit msa\_r2\_cl\_100.lis &**. The file will be open in a new window. Moreover, you will find by the visual inspection that some characteristic views in **clsum\_r2\_100**  have an extra blob and some other not.

After that please check images in eig r2, you will see that there is strong variations in densities on the top of the main shape of the particles indicating on not complete occupancy of the extra domain on the complex.

## **Takes ~ 15 min**

## **Separation of images**

To understand if the structures are different one approach albeit not the only one even in **IMAGIC** is to select images that form different types of characteristic views. The characteristic views with different features were selected in advance using **DISPLAY**  option **SELECT.** The selection has been done in advance and the list of picked images is saved in the files: **extra\_den\_a2.plt** and **no\_den\_a2.plt**  To run the job type:

**./ job4\_separ\_sub\_msa\_a2.b > & job4\_separ\_sub\_msa\_a2.log &** 

## **-> takes ~ 4 minutes**

See the script using **nedit job4\_separ\_sub\_msa\_a2.b**  This job includes:

- 1. using command **MSA-EXTR** extracting images that form classes with the extra density using **PLT** file **extra\_den.plt**. Images will be extracted from the file **E1\_data\_a2** with the aligned images using results of classification written in the file **msa\_r2\_cl\_100. cls**.
- 2. using command **MSA-EXTR** extracting images that form classes with NO extra density using **PLT** file **no\_den.plt**. Images will be extracted from the file **E1\_data\_a2** with the aligned images using results of classification written in the file **msa\_r2\_cl\_100. cls**.
- 3. As output you will get subdata sets: **set\_extra\_den\_a2** (with the extra blob) and **set no den a2** (no blob)
- 4. For each subset we will rerun the **MSA** analysis and will get new classes to check how well the data were separated. In this step we will increase the number of classes during analysis of each subset to 300. Outputs will be in the files **clsum\_extra\_den\_a2\_300** and **clsum\_no\_den\_a2\_300**
- 5. Information on classification will be written in files **cl\_extra\_den\_a2\_300.lis** and **cl\_no\_den\_a2\_300.lis**

Display the file containing class averages **clsum\_extra\_den\_a2\_300** using the command **DISPLAY**. Then check the file **clsum** no den a2 300. You will find that the first data set is more homogenous compared to the second one. However some number of classes with the extra blob still can be found in the second subset.

#### **-> takes ~ 6 minutes**

# **Angular reconstitution and three-dimentional (3D) reconstructions**

The approach to search for the angular orientation is based on common lines between the views obtained during the previous step of the practical. Typically to start this process one has to start at least with three different or more different views such as an end view, a side view that may have orientations close to **90**° relative to Z axis ( $\beta$  angle) and another side view with beta in a range of 60-120 degrees and a significant difference in gamma. In this case one has use an option C1 start and provide the file where the location of these particular views will be found (as locations at the input). The other views should be sequentially added and their angles will be determined with respect to the previous set of images. However this procedure takes time and a bit of thinking. One has to see if the program has provided a reasonable solution. Some errors can arise due to noise in the images (if there are few images in that class), bad alignment and poor centring.

To save time we will use an initial model to start the structural analysis. In this case we will use a low resolution map **model\_st,** from whicha set of projections **anch\_set\_0** has been calculated. Display this set of projections using **DISPLAY.** 

#### **Run the command:**

#### **./ job5\_euler\_3d\_a2.b > & job5\_euler\_3d\_a2.log & -> takes ~ 30 minutes (you can have a coffee break)**

See the script using **nedit job5\_euler\_3d\_a2.b**  This batch job does the following:

- 1. using the command **THREE-FORW** to calculate projections from **model\_st** to get **anch\_set\_0**
- 2. using the command **EULER** to calculate angular orientations for the data set **clsum\_extra\_den\_a2\_300** (classes from images with an extra blob)

Point‐group symmetry:  $C1$  1  $C2$  2 C3 3 C4 4 …… …… Please specify option [ICOSAHEDRAL] : **C1***‐> asymmetrical object* Option for angular reconstitution: NEW\_IMAGE, **ANCHOR\_SET**, C1\_STARTUP, SELF\_SEARCH, REFINE\_EULERS\_SET, SINOGRAM, SINE CORRELATION, PREDICT SINECORR PEAKS, RANDOM STARTUP Please specify option [NEW IMAGE]  $\overline{\hspace{1cm}}$  : anch set *(here we identify the option that will be used; we are using a set of different projections from the low passed model to start our structural analysis*

Option of ANCHOR\_SET: FRESH REFINE Please specify option [FRESH]  $\qquad$ : FRESH Anchor set options: SINGLE\_ANCHOR\_SET OWN\_ANCHOR\_SET EACH\_TO\_BEST\_ANCHOR\_SET \_ALL\_TO\_BEST\_ANCHOR\_SET Please specify option [SINGLE\_ANCHOR\_SET] : **SINGLE\_ANCHOR\_SET** How are the input (classum) images available: IMAGES SINOGRAMS Please specify option [IMAGES]  $\qquad \qquad :$  IMAGES Input(=output) (classum) images, NO loc#s  $[my \text{ class } m]$  : **clsum\_extra\_den\_a2\_300** Sinogram file, NO locations [my\_sino] : **sino\_extra** ASQ filter the sinogram lines [NO] : **yes** Linear mask radius for sinograms [.9] : **0.75** How is the anchor set available: IMAGES SINOGRAMS Please specify option [IMAGES] Input anchor set IMAGES, NO loc#s [my\_arset] : **anch\_set\_0** Output anchor set sinograms, NO loc#s [my\_arsino] : **anch\_sino** Output sinecorr file, NO loc#s [my\_sinecorr] : **sinecorr\_exd** Delete output sinecorr file(s) [YES] Wanted angular increment in search [5.0]  $\qquad \qquad$  : 4.0 Choose criterion for peak search: FISHER TRANSFORM PEAK OVER STDV NONE Please specify option [FISHER\_TRANSFORM] : **peak**  *NONE : A conventional peak search is launched in which the max sum of all (symmetry) related peaks with respect to the anchor set is the search criterion PEAK\_OVER\_STDV : The peak criterion is the same as in NONE above, but now the max sum is divided by standard deviation (STDV) among the (symmetry) related peaks with respect to the anchor set FISHER\_TRANSFORM : Correlation values (ranging from ‐1 to + 1) are 'Fisher transformed'(see: Wikipedia) to avoid the quenching of the variances against the top value of "1".* Use MPI parallelisation [NO] : **yes** Number of processors to be used [5]  $\hspace{1.6cm} \hspace{1.6cm} : 5$ Output of results: FINAL OUTPUT SHORT OUTPUT PINAL\_OUTPUT SHOWL\_OUTPUT<br>Please specify option [FINAL\_OUTPUT]  $\begin{array}{ccc} & \cdot & \cdot & \cdot \\ \text{PIs} & & \cdot & \cdot \\ \hline \end{array}$ Printout results histograms [YES] : **YES**

3. after this with **EULER** command it calculates angular orientations for the data set **clsum no den a2 300** (classes from images without an extra blob)

4. using the command **TRUE-THREE** a 3D reconstruction from all 300 classes is calculated from **clsum\_extra\_den\_a2\_300** MPI parallelisation: ONLY 3D BOTH NO MPI Please specify option [NO\_MPI]  $\qquad \qquad :$  **both** Number of processors to be used [3] : **5** Mode of 4D operation: ALL IN ONE 3D, 3D MEMBERSHIP IN HEADER, RANDOM 3D MEMBERSHIP SEQUENTIAL ASSIGNMENT, MULTIPLE RAND ASSIGN, HEADER 3D MEMBERSHIP. SPLIT\_3D\_MEMBERSHIP, FOURIER\_SHELL\_CORRELATION Please specify option [3D\_MEMBERSHIP]  $\qquad \qquad : \text{ all }$ Point‐group symmetry to be used:  $C1$  1  $C2$  2 C3 3 C4 4 C5 5 C6 6 And many others Please specify option  $\lceil$  C1  $\rceil$   $\qquad \qquad$  : **C1** Use default 3D reconstruction options [YES] Input 2D (class‐sum) images, NO loc#s [my\_classum] : **clsum\_extra\_den\_a2\_300** Source of Euler angles: ANGREC HEADER MRA HEADER RANDOM\_EULER\_ANGLES Please specify option [ANGREC HEADER VALUES]  $\cdot$ Update input headers (3D references) [YES] : Output file for 3D reconstructions, NO loc#s [my\_3d] : **3d\_extra\_den\_a2\_300** Output file for re‐projection images, NO loc#s [my\_repro] : **repr\_exd** Output file for error projection images, NO loc# [my\_err] : **err** Spherically mask the reconstruction [YES] Radius of the mask [0.8] : **0.75** Also create a normalized 3D volume [NO] Hamming window factor [0.75] : **0.999** Object size as fraction of image size [0.8] : **0.7**

- 5. using the command **EXC-COPY** class averages in **clsum\_extra\_den\_a2\_300** will be sorted according to errors with reprojections and the best 50 (with the lowest errors) are extracted into the file **clsum\_extra\_den\_a2\_300\_50**
- 6. using the command **TRUE-THREE** the next 3D reconstruction from 50 classes is calculated using **clsum\_extra\_den\_\_a2\_300\_50**
- 7. using the command **TRUE-THREE** a 3D reconstruction from all 300 classes is calculated from **clsum\_no\_den\_a2\_300**
- 8. using the command **EXC-COPY** class averages in **clsum\_no\_den\_a2\_300** will be sorted according to errors with reprojections and the best 100 (with the lowest errors) are extracted into the file **clsum\_no\_den\_a2\_300\_100**
- 9. using the command **TRUE-THREE** the next 3D reconstruction from 100 classes is calculated using **clsum\_no\_den\_a2\_300\_100**

The most interesting for us results will be in files: **3d\_extra\_den\_a2\_300\_50** and **3d\_no\_den\_a2\_300\_100.** You can look at them using the command **DISPLAY**. Compare sections

112, 160 in both reconstructions, in the structure 3d\_extra\_den\_a2\_300\_100 you will see an extra densities locates in sections 140-156 (use the option **LOCATION** in **DISPLAY**)

You can visualize the distribution of the Euler angles by going out of IMAGIC and typing:

**X** euler clsum extra den a2 300.hed 3 3 (keep in mind that here the extension "hed" is important.

## **3D masking**

To do masking of your 3d use the command **thr-aut-mask (THREED-AUTOMATIC-MASKING**) IMAGIC‐COMMAND : **thr‐auto‐mask** What should be masked : **3D\_VOLUME** Auto‐masking options: DO\_IT\_ALL REFINE\_THRESHOLD Please specify option [DO\_IT\_ALL]  $\qquad \qquad$  : **DO\_IT\_ALL** Input 3D volume file [3d\_no\_den\_a2\_300\_50] : **3d\_extra\_den\_a2\_300\_50** Output file containing masked input 3D [3d\_no\_den\_a2\_300\_50m] : **3d\_extra\_den\_a2\_300\_50m** Output modulation/variance volume [my mod varian] : Output file with binary mask [3d\_mask\_extra\_den\_1] : **3d\_mask\_extra\_den\_1** Masking based on local modulation [YES] To find the mask the 3D volume will be band‐pass filtered. Please specify the band‐pass parameters Low, high frequency cutoff [0.06,0.2] : **0.06,0.2** *(it is important to keep these parameters. For fun you can change parameters but change the output file names and have a look at the results using DISPLAY)* Specify the size of the local area over which the modulation/ variance is calculated by the following low pass parameter Low‐pass parameter (pixels/fraction) [0.04] : **0.04** Threshold options:

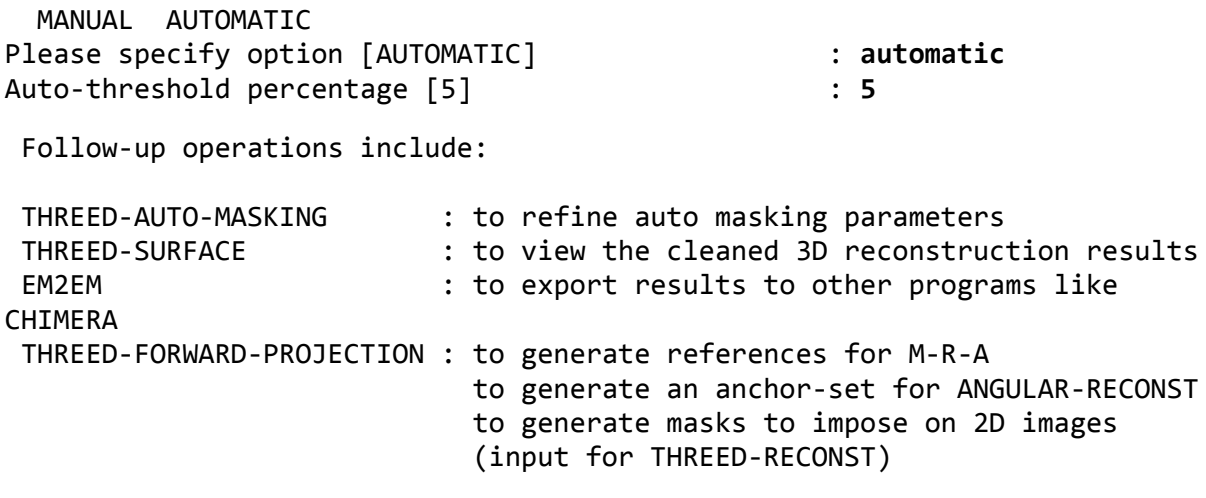

Please check results of masking using **DISPLAY**. Please mask reconstruction **3d\_no\_den\_a2\_300\_100** with the same parameters**.**

**See the workflow chart of the practical on the next page.** 

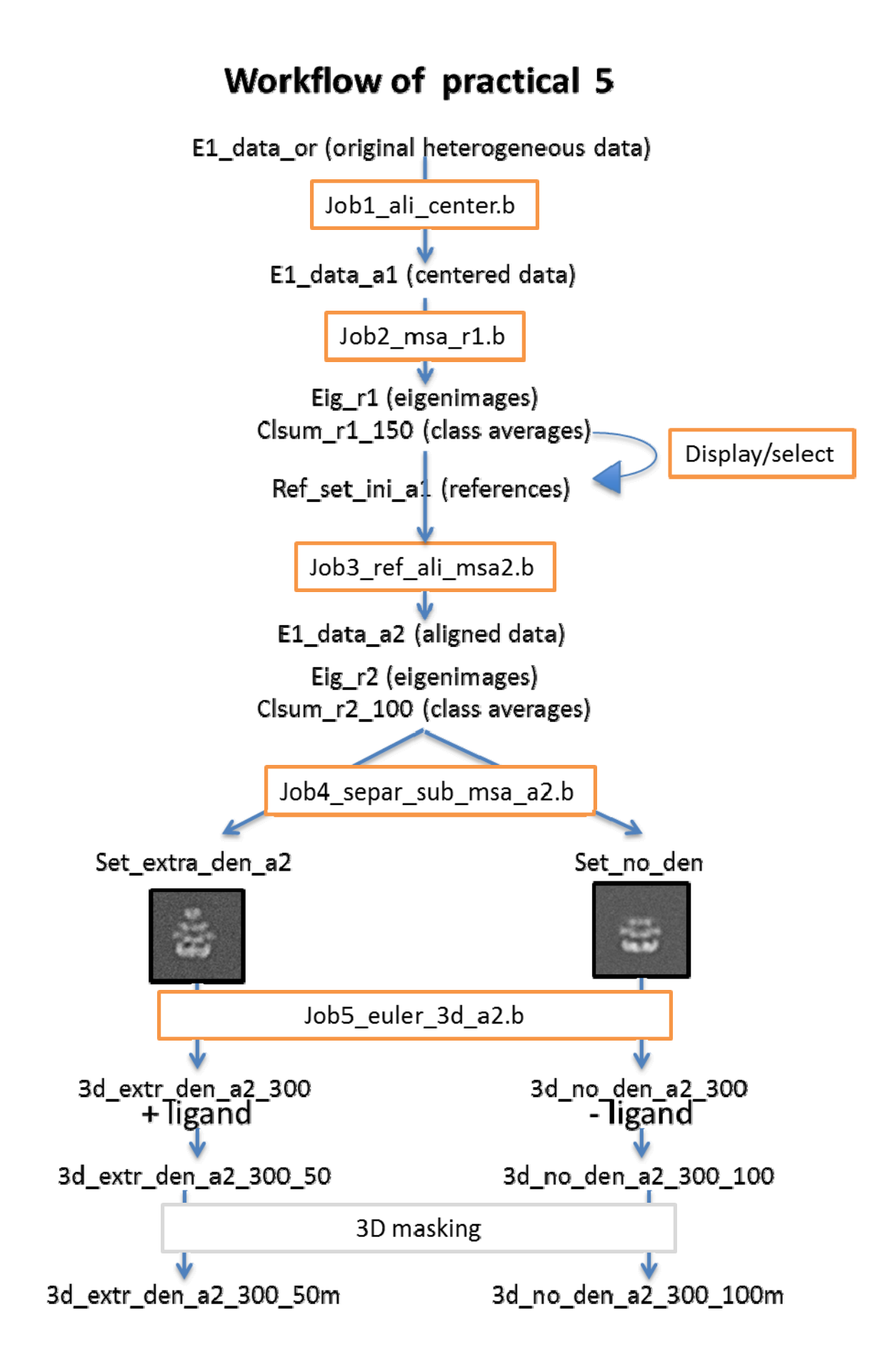